# **Створення рецепту на антибіотики**

# *У розділі «Рецепт» оберіть «Додати рецепт»*

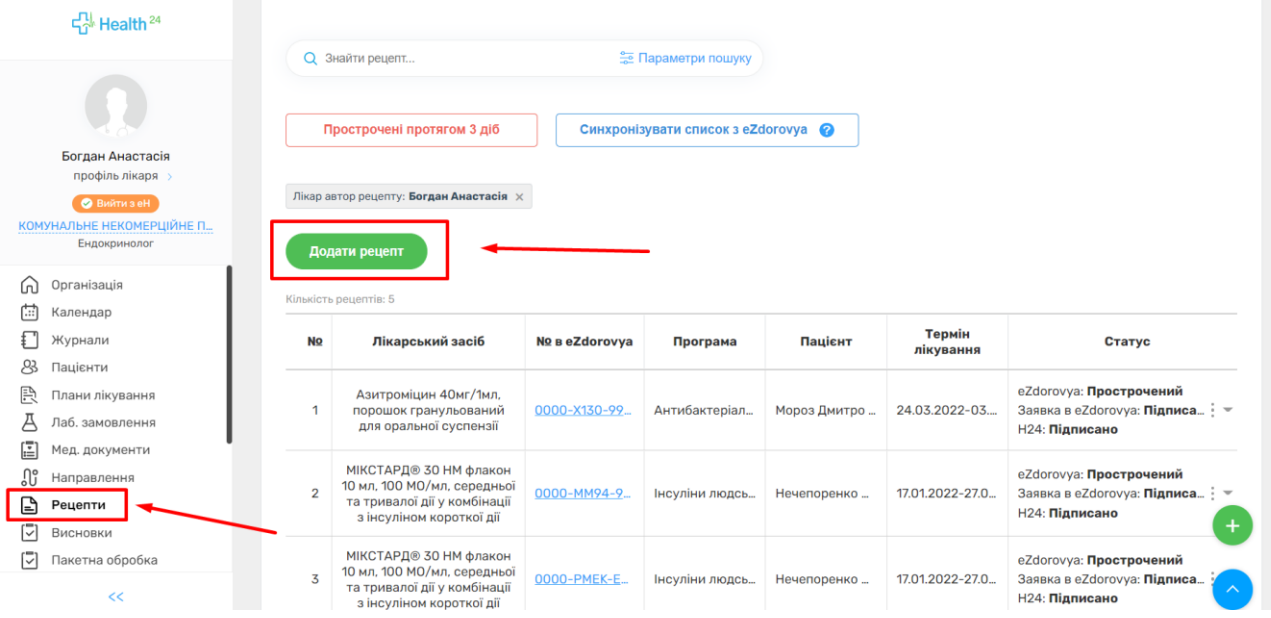

## *Знаходите потрібного пацієнта*

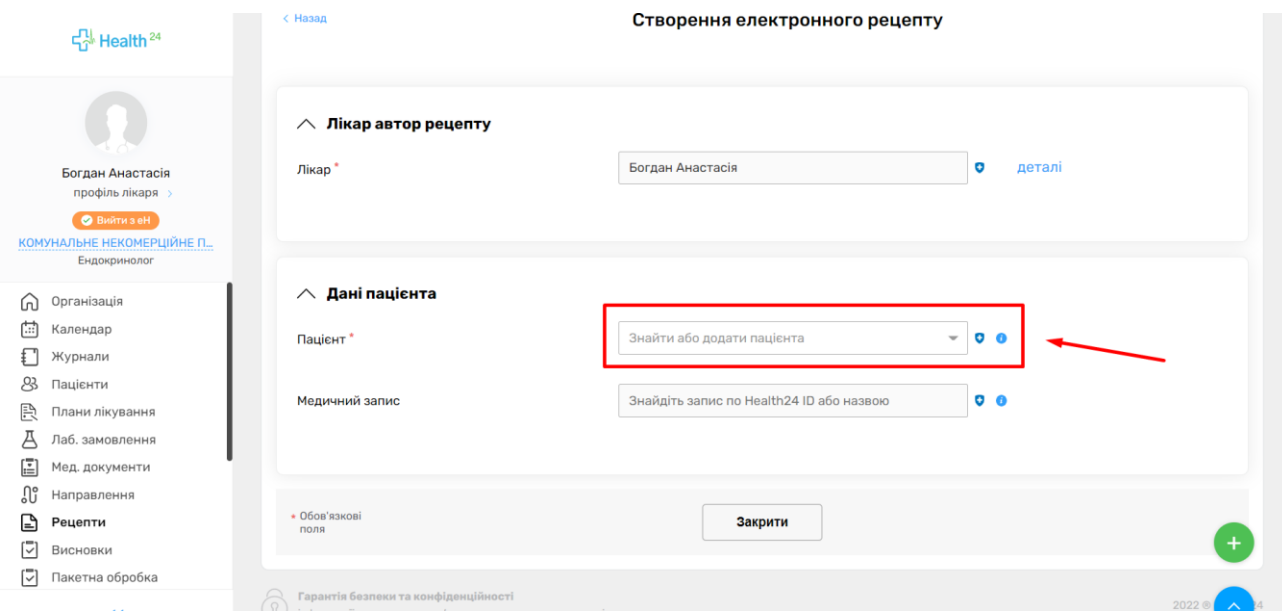

## *Та обираємо потрібний медичний запис*

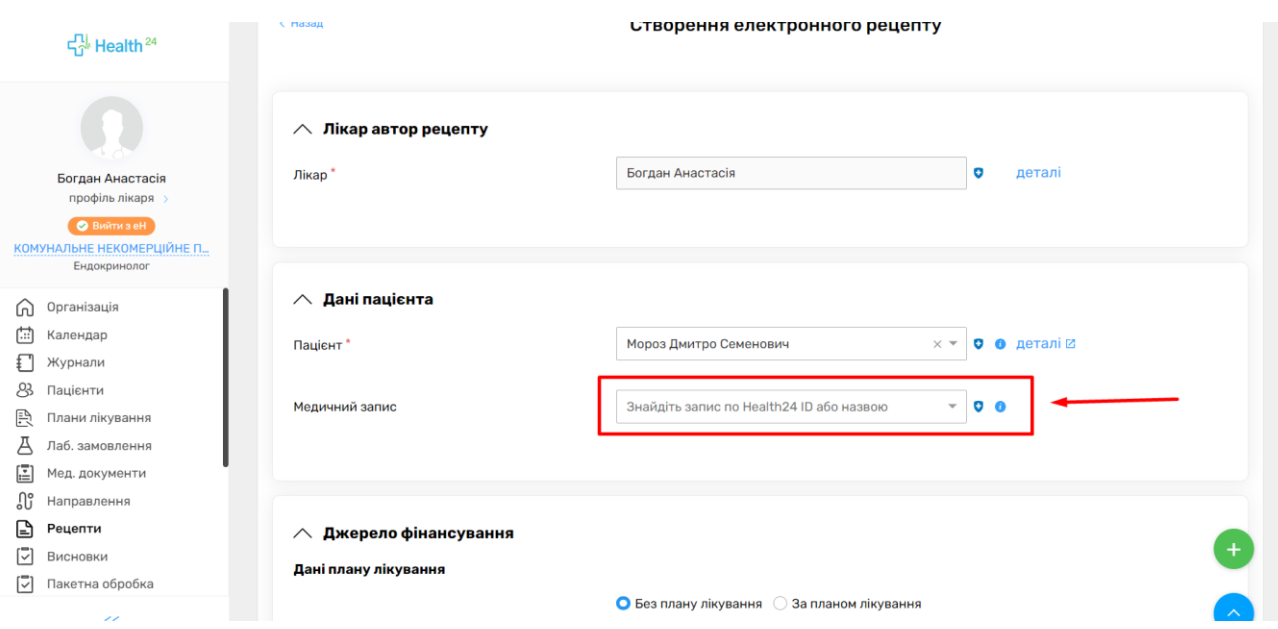

*Після чого обираєте чи даний рецепт буде за планом лікування чи без. Для даного типу рецепта план лікування є необов'язковим.* 

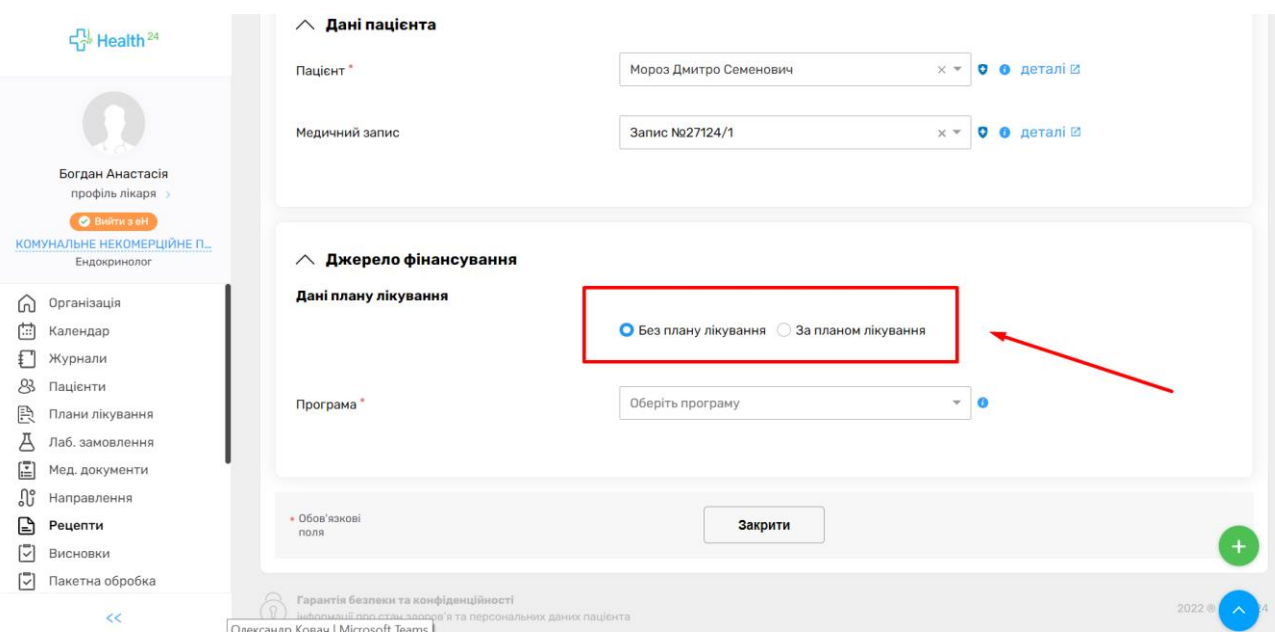

# *Далі обираєте медичну програму «Антибактеріальні ЛЗ системної дії»*

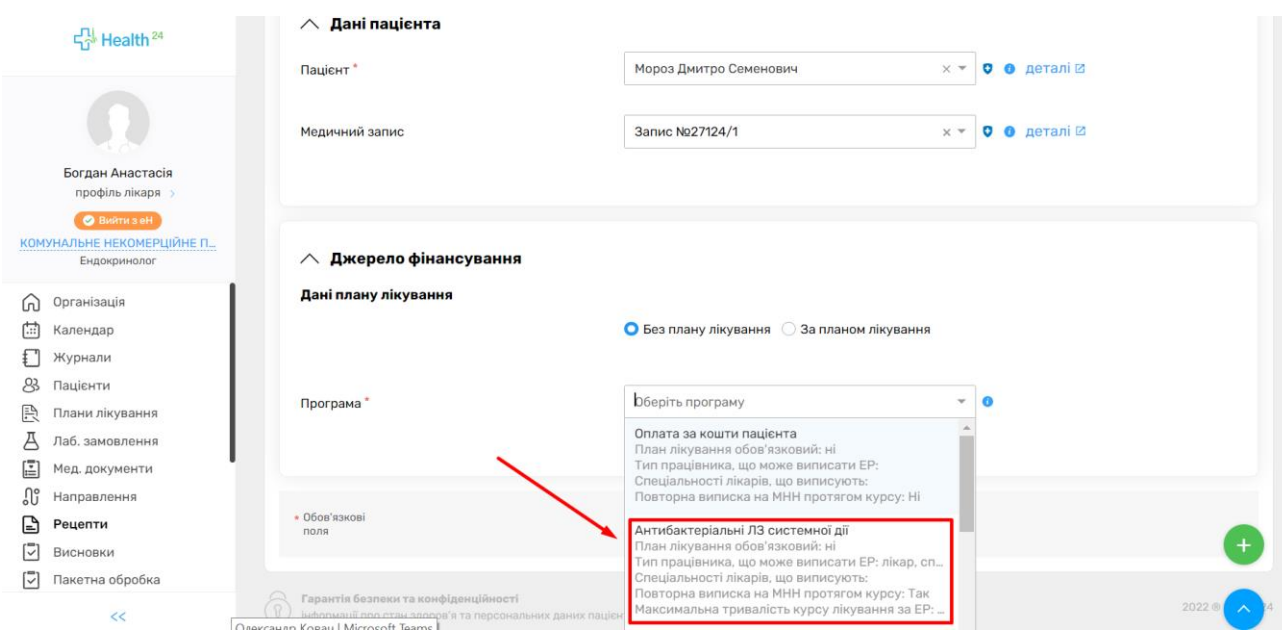

## *Обираєте потрібний лікарський засіб*

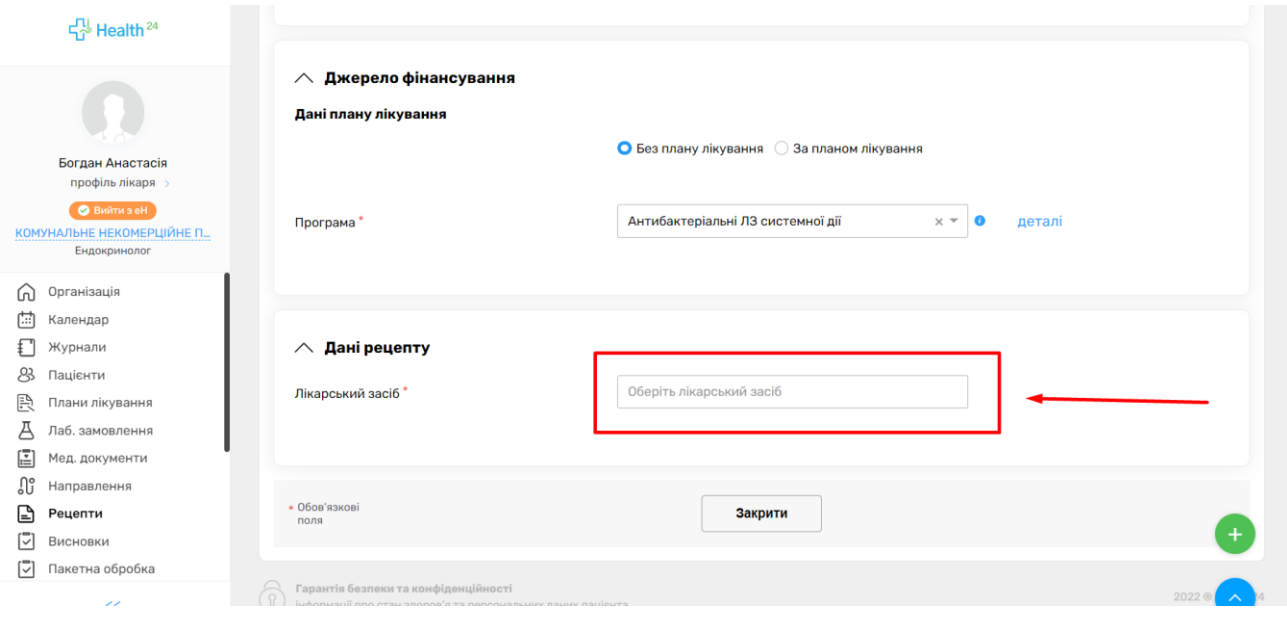

*Пошук можна здійснювати за МНН чи назвою*

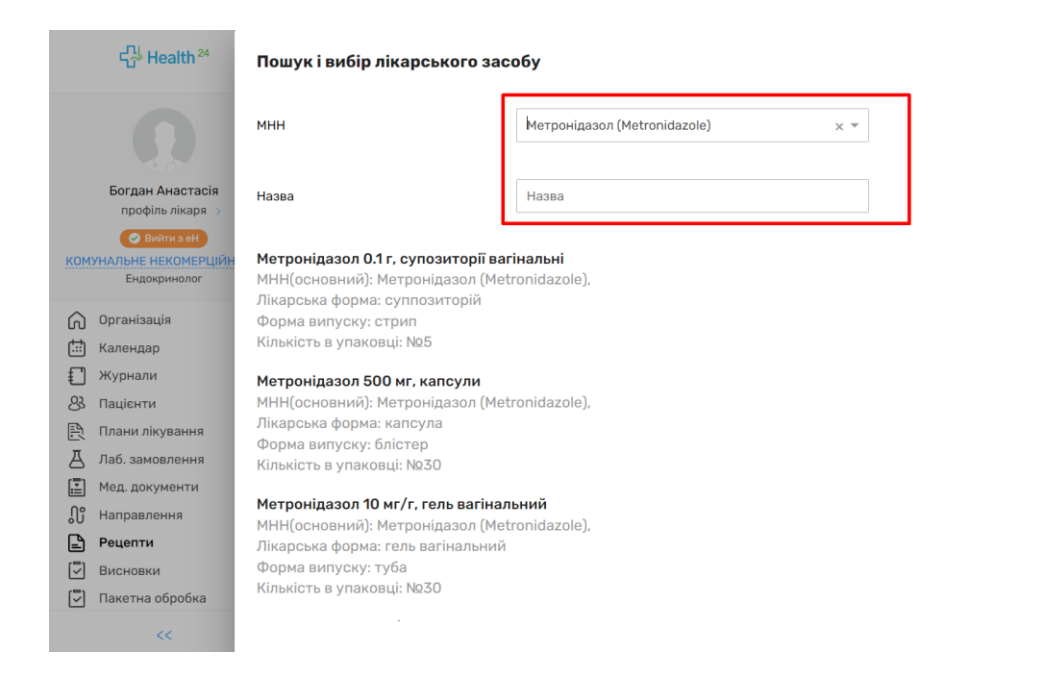

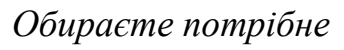

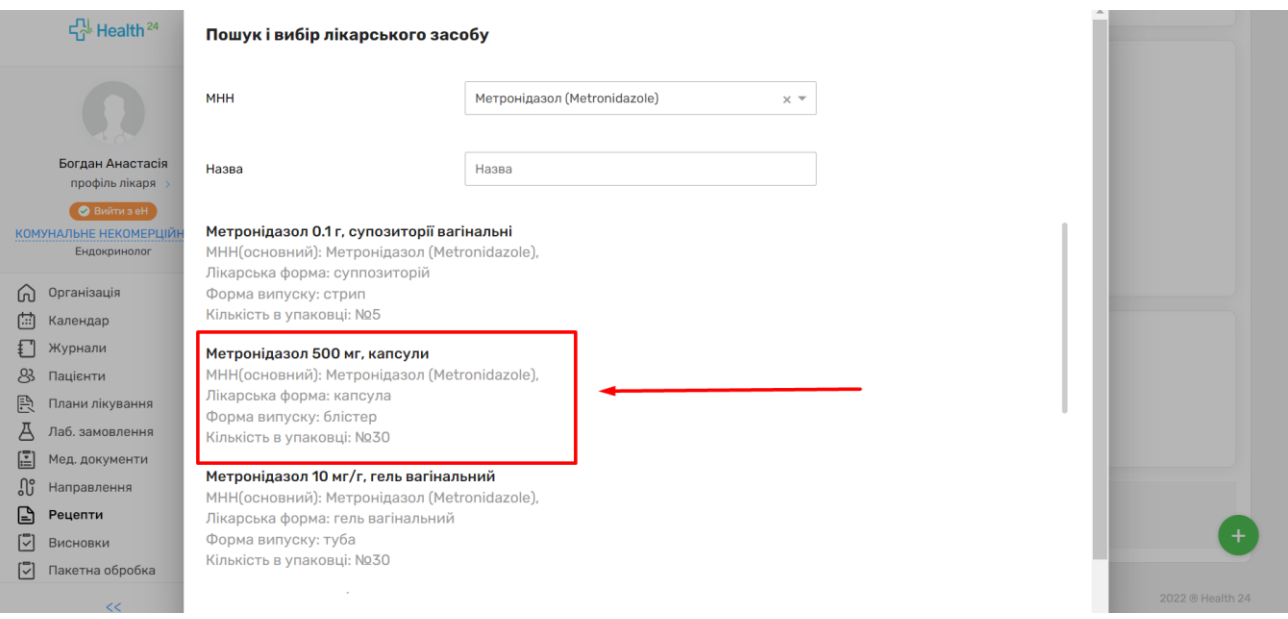

2022 ® Health 24

*Після чого необхідно заповнити обов'язкові поля:*

- *Кількість одиниць на прийом*
- *Кількість разів на день*
- *Тривалість курсу лікування (не повинно перевищувати 90 днів)*
- *Кількість розрахункова (рахується автоматично)*
- *Кількість в упаковці (обрати необхідне)*
- *Кількість у рецепті ,Термін лікування, Намір, Категорія вже заповнені*

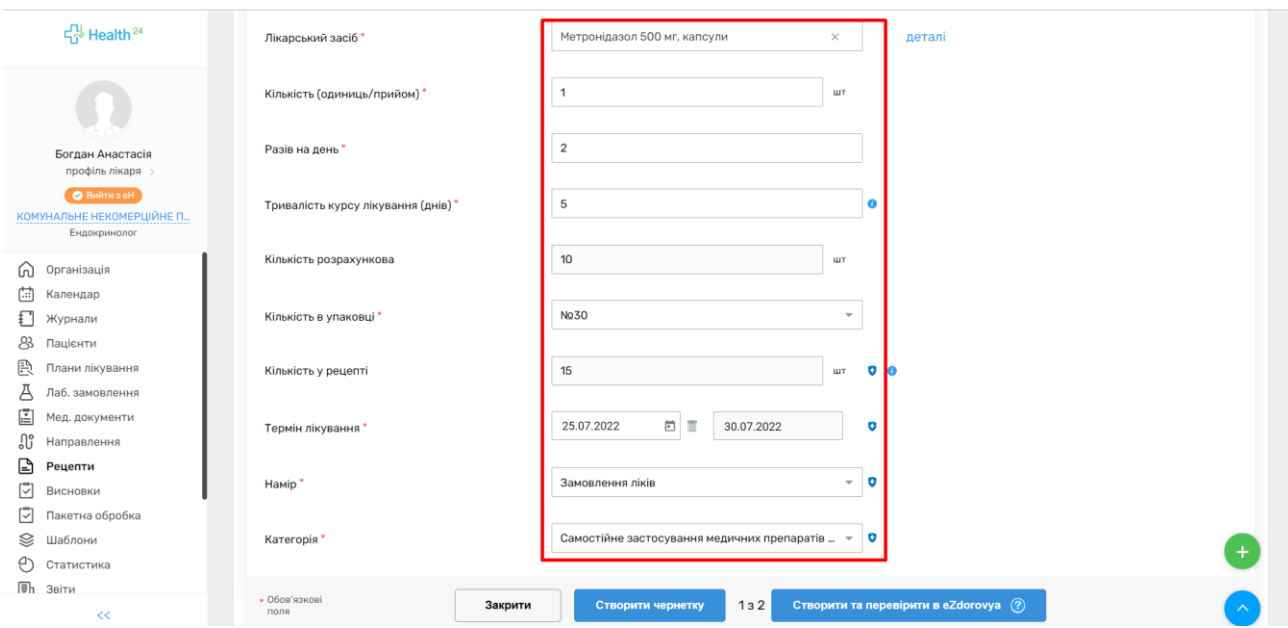

*Розова і добова дози вже заповненні, необхідно додати согнатуру. Після чого натискаєте на кнопку «Створити та перевірити в eZdorovya»*

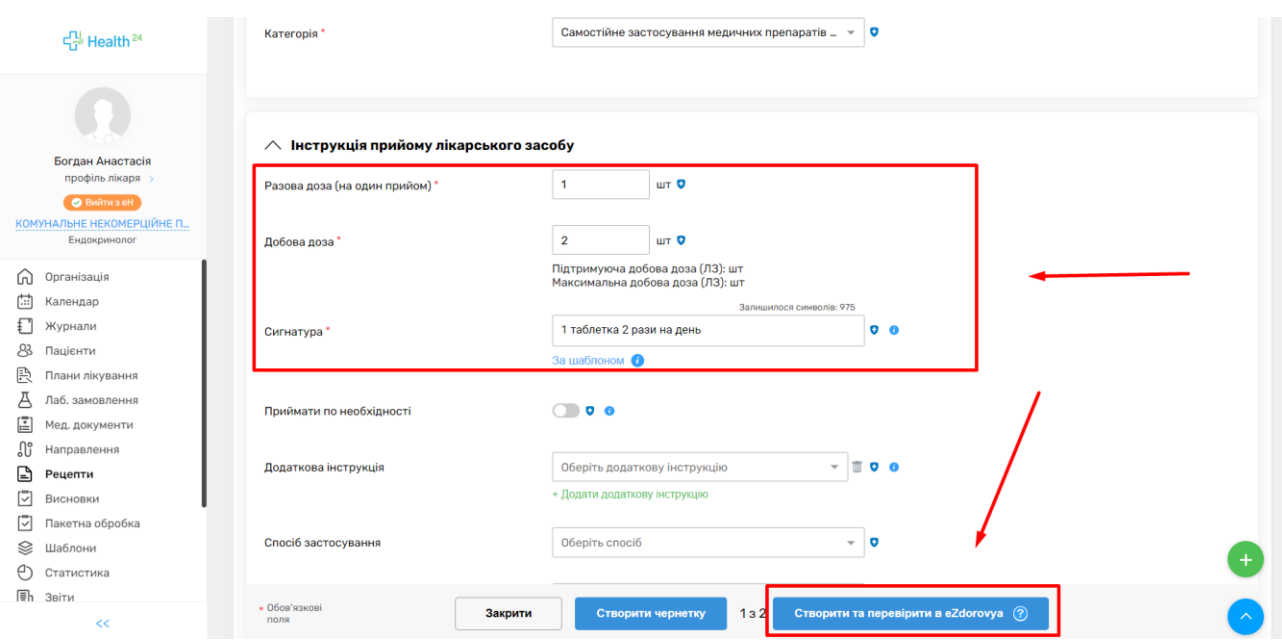

*Чернетка успішно створена, натискаєте на «Підписати КЕП в eZdorovya»*

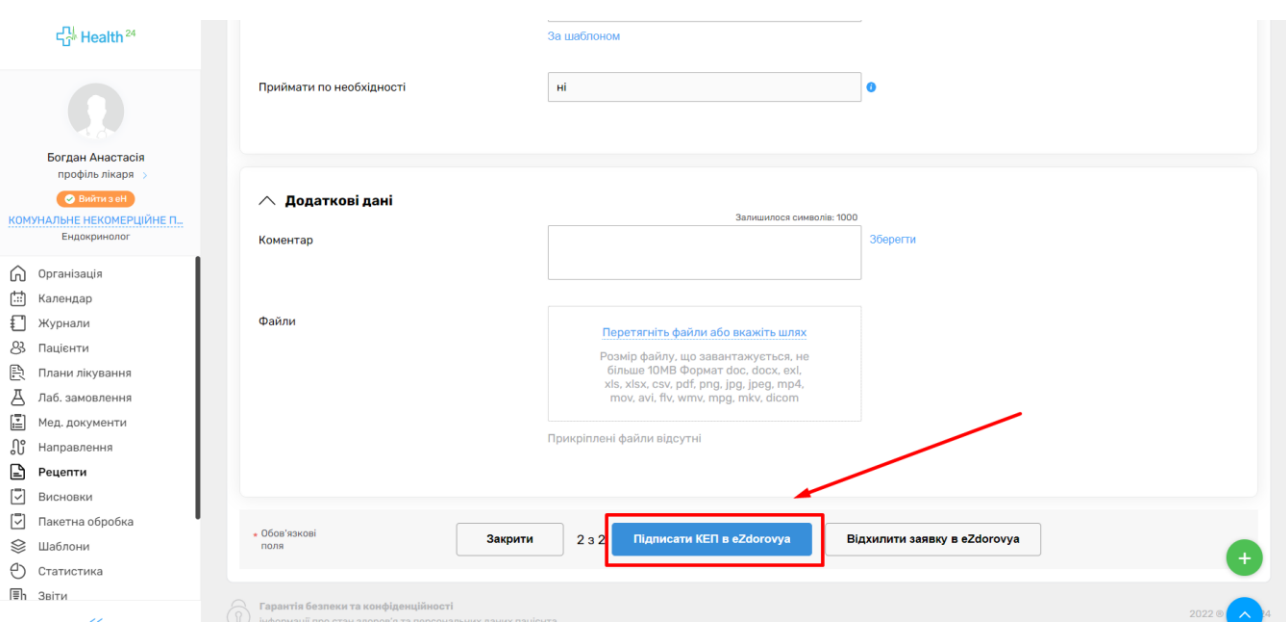

### *Підписуєте КЕПом.*

*Після підписання необхідно обов'язково роздрукувати інформаційну пам'ятку пацієнту, оскільки смс з колом йому не прийдуть (для цієї програми не передбачувано).*

*Для цього натисніть на значок принтере у правому верхньому кутку та оберіть «Друк інформаційної пам'ятки від eZdorovya»*

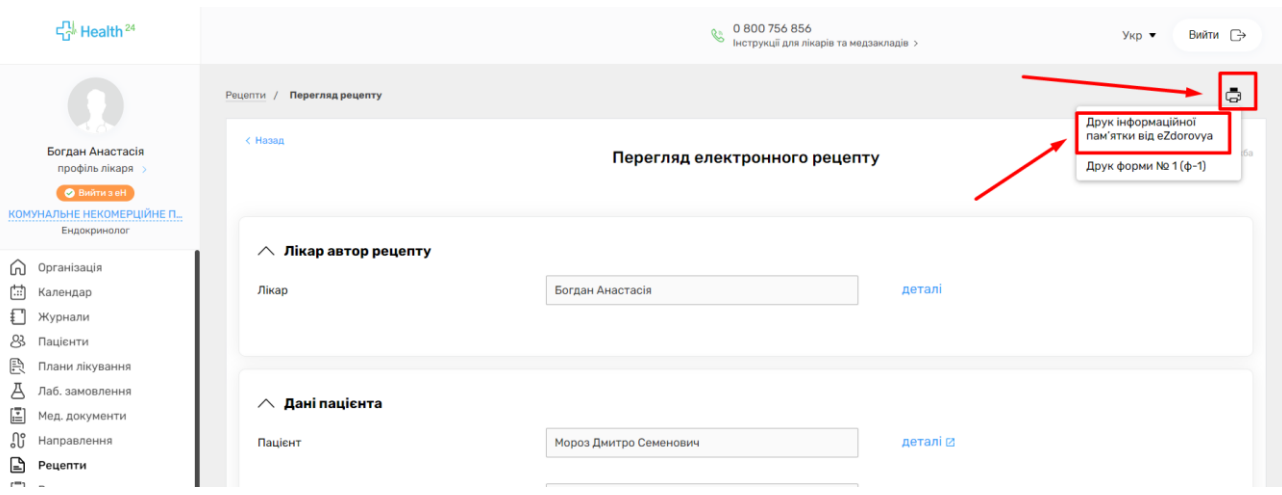

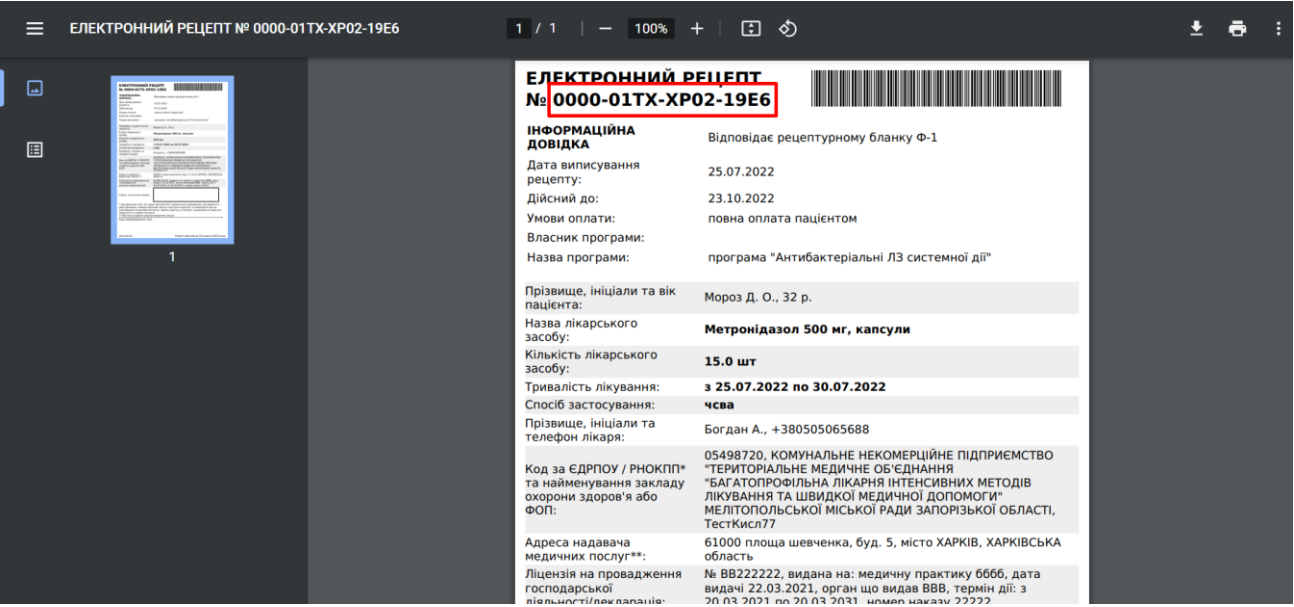

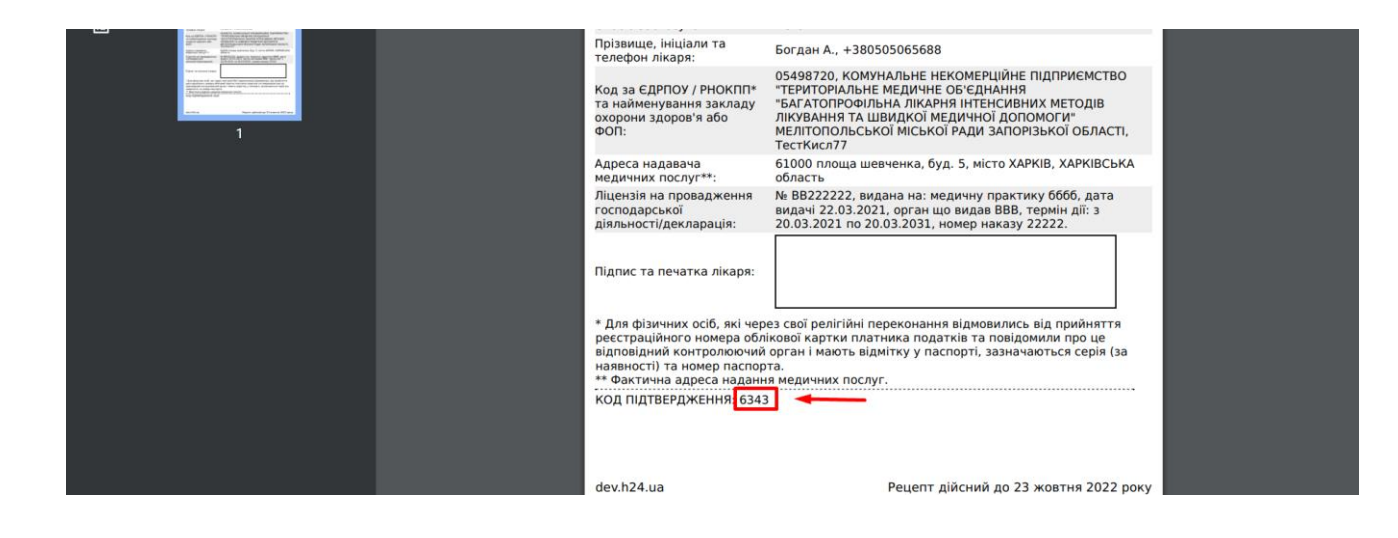